**Como acessar o seu processo autuado no sistema eletrônico de informação - SEI UFRJ:**

Acesse<https://portal.sei.ufrj.br/>, clique em "Pesquisa Pública".

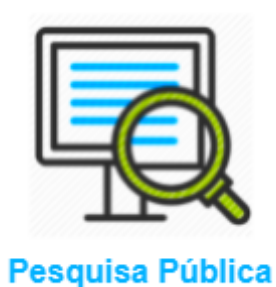

Digite o número do processo. Digite o código de segurança na imagem à direita e clique em "pesquisar".

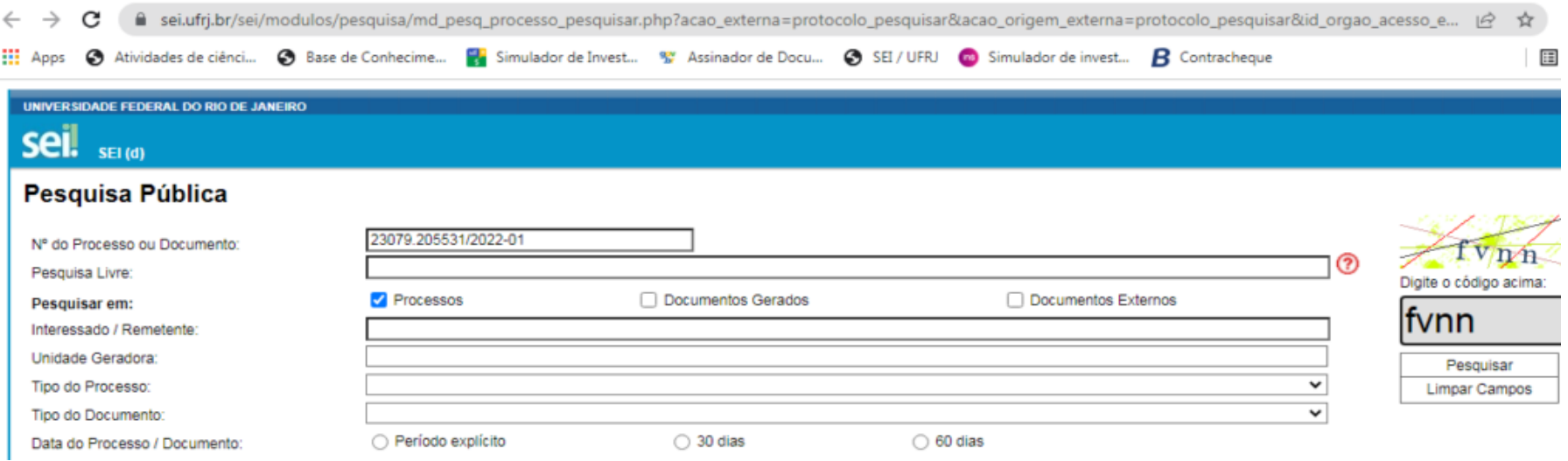

Em seguida, clique sobre o número do processo que irá aparecer nos resultados de busca, conforme a imagem abaixo:

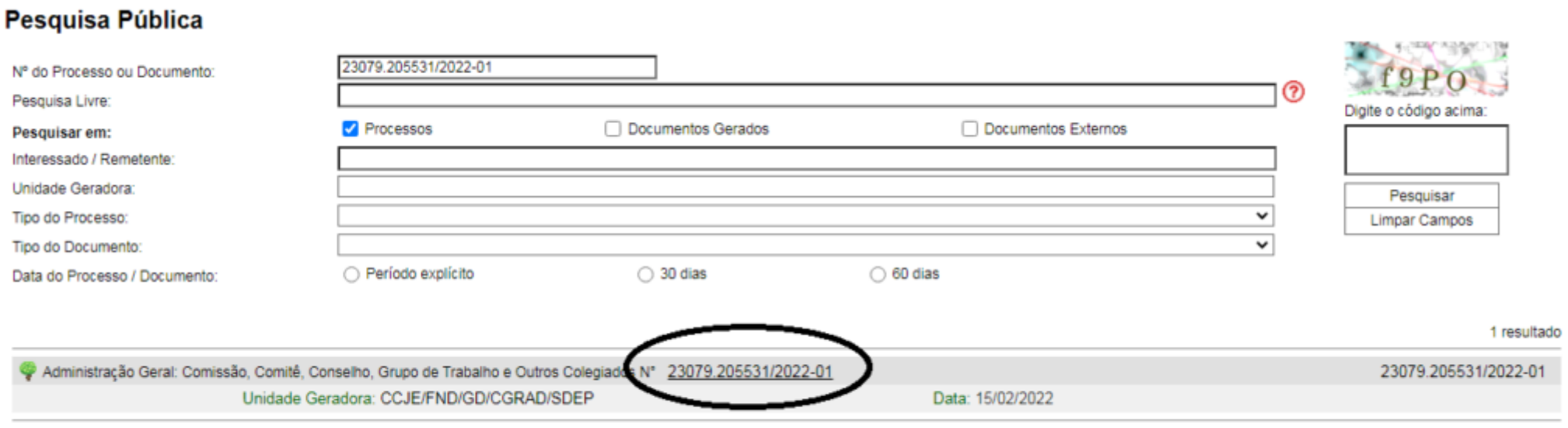

O portal irá abrir uma nova janela. Para visualizar o documento, basta clicar sobre o nº do documento, conforme imagem abaixo:

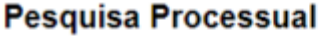

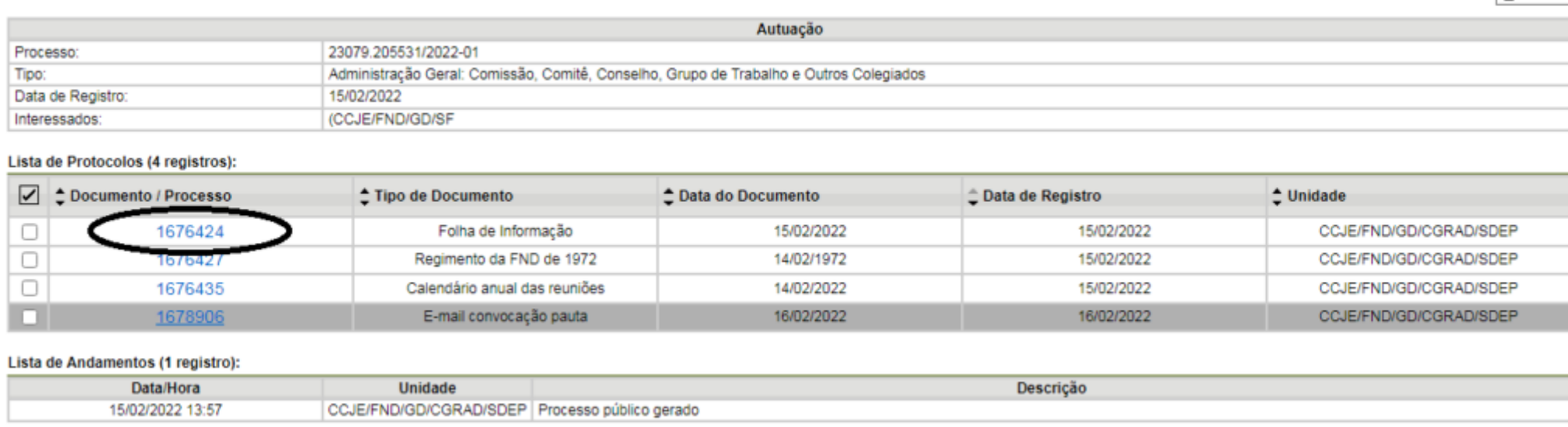

**Atenção:** Num processo de dispensa, muitos documentos não estarão acessíveis ao público. Estes documentos estarão com um desenho de chave ao lado do número do documento. O cidadão terá acesso basicamente à Lista de andamento do processo, que demonstra os locais de tramitação do processo.

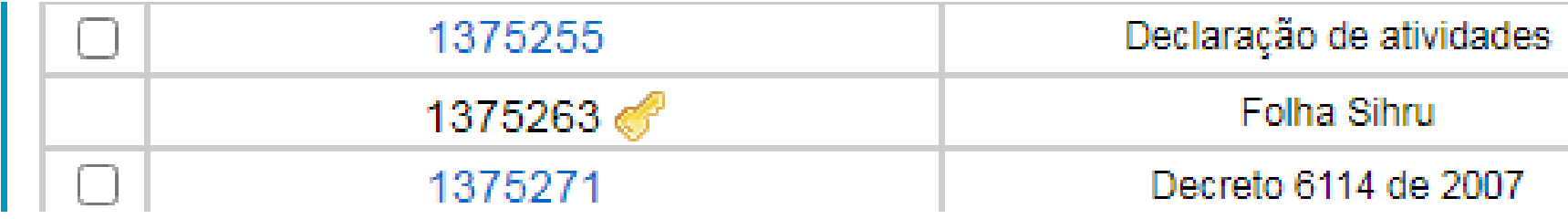

Gerar PDF

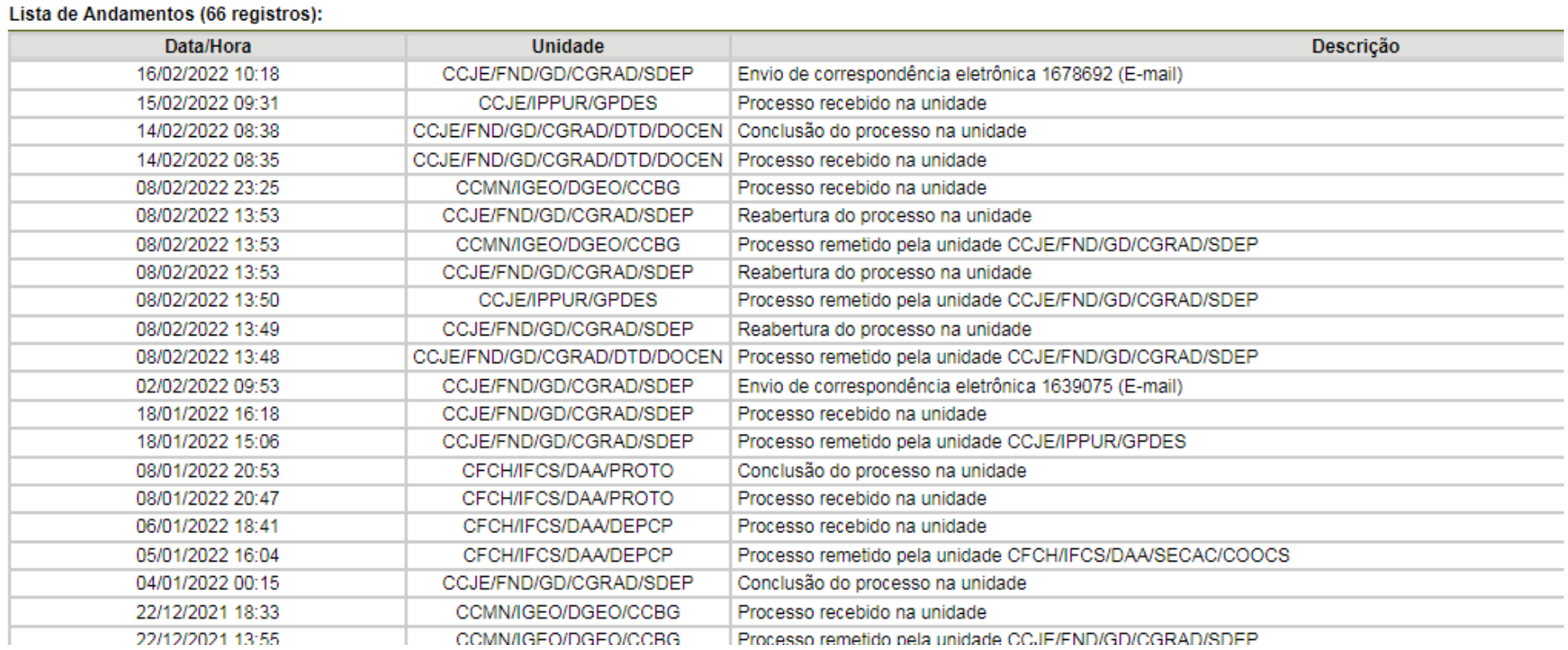

Qualquer dúvida sobre o teor de algum documento entre em contato com o setor responsável pelo processo.